## 尊敬的用户:

如您将 **SIM** 卡插入 **SRTK** 设备,在 **APP** 上 **SIM** 卡位置显示错误(图 **1**) 请先查阅排查方法,无法解决问题再提供对应数据。

一、排查 **SIM** 卡错误方法

二、**SIM** 卡错误需要提供的数据

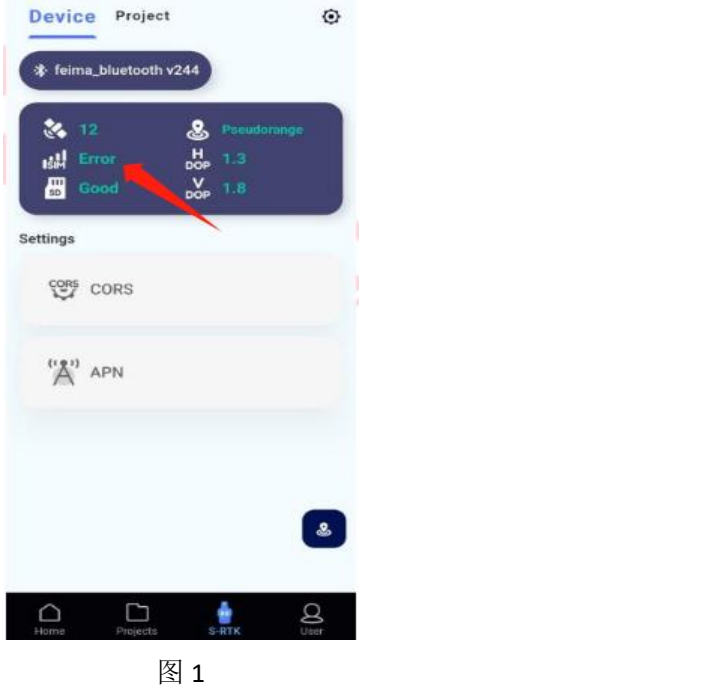

## 一、排查 **SIM** 卡错误方法

- 1. 检查 SRTK100 固件, APP 版本, 请使用线上正式版本
- 2. 检查 SRTK100 是否已插入 SIM 卡,插入时有两段限位感,且插好后 SIM 卡与卡槽位 平齐(SIM 卡金属面朝 S-RTK100 设备正面方可正确插入)
- 3. 检查 SIM 卡槽内是否有异物,若有异物请及时清理
- 4. 检查所使用的 SIM 卡,请确保 SIM 卡已激活,不能使用专网卡,物联卡、如果不清楚 SIM 是什么类型,请咨询运营商

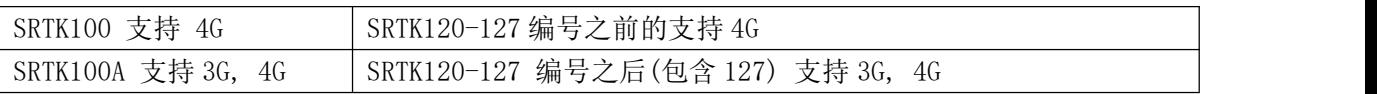

5. 请检查所处环境的网络情况是否和 SRTK 支持的网络兼容

6. APN 设置

SRTK 连接到 APP 后, APP 会检查当前 SIM 卡的 APN 是否符合我们的 APN 预设列表, 若不 符合会提示 APN 参数异常(图 2), 您可以按照下面的步骤设置 APN。如果您确认 APN 页面 显示的 APN 符合运营商设置,可忽略该提示

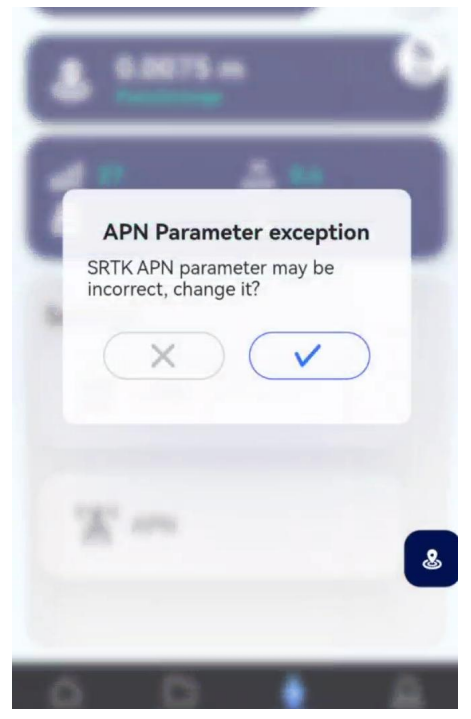

图 2

6.1 点击 APN(图 3)

6.2 APN 信息的填写页面, 您可以看到接入点名字, 用户名, 密码的设置信息(图 4) 6.3 您可以咨询本地运营商后获取 APN 设置参数,也可以在预设列表中选择相应运营商 的 APN (预设列表仅供参考, 具体请咨询运营商), 然后将 APN 填写在对应的框里, 有些运 营商只需要接入点名字,不用填写用户名和密码,填写完毕点击底部的保存按钮,保存成功 后在顶部会出现保存的信息(图 5)

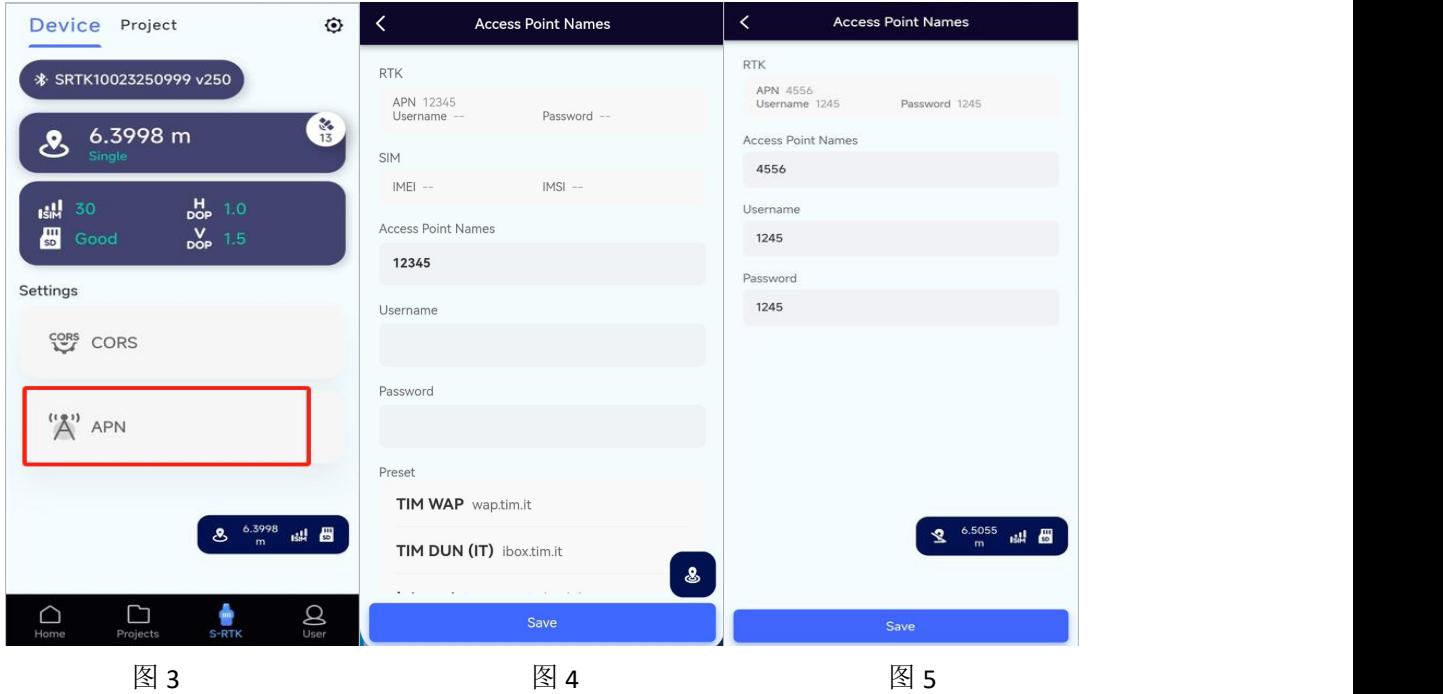

6.4 如设置后还是无法上网,可能是输入的 APN 信息错误或者输入有误,需要和运营商 再次确认信息后重新输入并保存,您可以尝试 APN 保存后重启设备,然后查看设备状态是否

**正常** レンジン アイスト エンジン しんしゃく しんしゃく しんしゃく しんしゃく

APN 设置正确后,固件会自动记录相关信息,在下次开机后,设备将自动设置,而不 需要重复操作。再次使用直接登入 CORS 账号即可使用

重新安装 APP 或部分软件更新可能导致 APN 设置被取消,需客户重新配置

如果输入了错误的 APN 设置,可能会失去蜂窝数据连接并产生额外费用。请提[前联系](https://support.apple.com/zh-cn/HT204039) 为 SIM 卡提供服务的运营商或通过其他方式确认正确的 APN 设置

6.5 如果在设置 APN 或者 CORS 过程中遇到设置失败的问题

- 6.5.1 如果是更新 APP 后出现的问题可以使用旧 APP 版本
- 6.5.2 可尝试更换另一部手机尝试
- 6.5.3 反馈相关问题给我们的售后技术人员

## 二、SIM 卡错误需要提供的数据

假如以上方法您都尝试过了,希望您协助提供以下数据发给飞马售后技术人员,定位问题

1. 提供设备的 SN 编号, 在包装上和设备上分别可以看到 SN

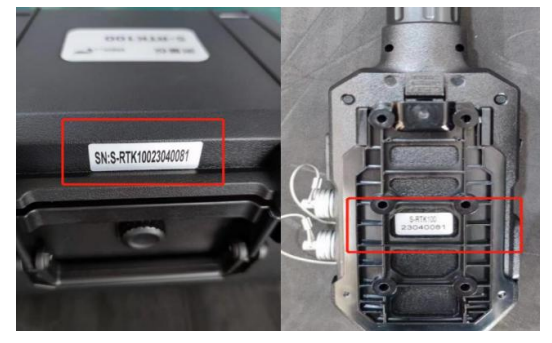

2. 固件版本信息和 APP 版本(我的-关于 SLAM GO),使用的手机型号

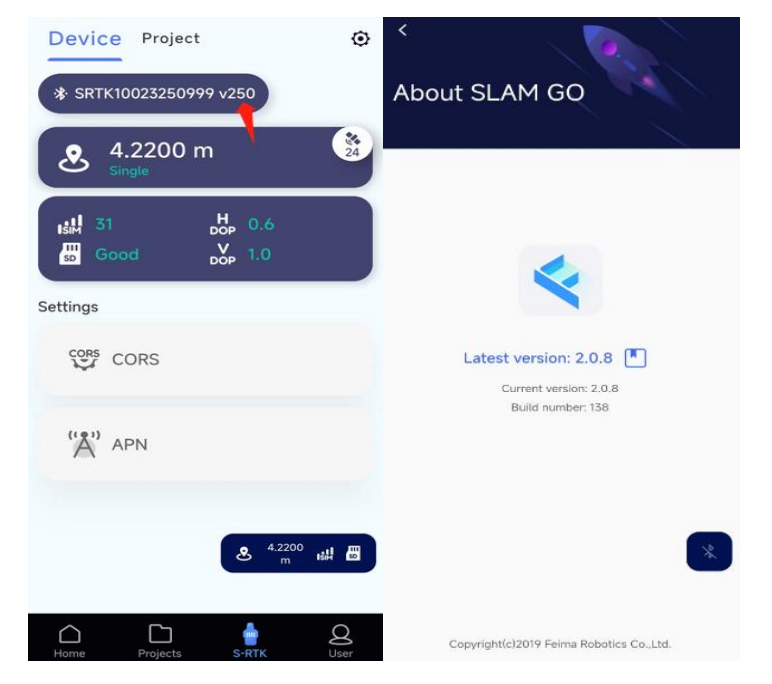

3. SIM 卡的照片,运营商名字,及运营商所支持的频段, SIM 卡的网络 (比如 3G, 4G), SIM 卡是否激活?

- 4. 这张 SIM 有没有在其他 SRTK 设备上能正常使用? 如果可以, 请详细描述下
- 5. 是否设置了 APN 信息?
- 6. 是否向运营商咨询了 APN 信息?
- 7. 提供 APN 信息输入界面的截图
- 8. 现在所在的位置,哪个城市?当地的网络情况覆盖,是否有 3G,4G,网络情况是否稳定
- 9. 提供 APP 上的全部操作录屏视频
- 10. 使用的手机或者移动设备品牌,型号,配置信息,系统版本号
- 11. 这台设备在其他地方能正常使用吗?如果可以,请问下正常使用的地方是在哪个国家, 使用的什么运营商?有没有设置过 APN?
- 12. SD 卡里的全部数据(压缩包方式)

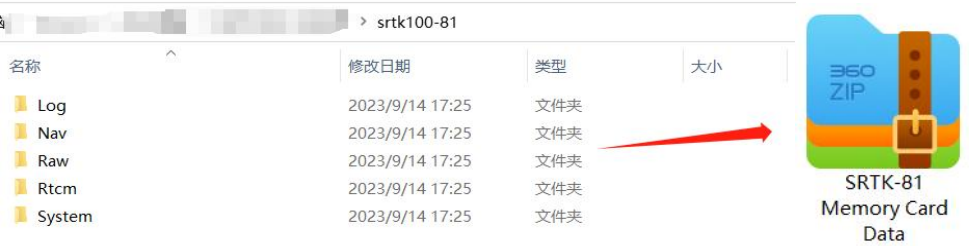